## EBYS "PERSONEL İZİN İŞLEMLERİ" ŞABLONUNUN KULLANILMASI

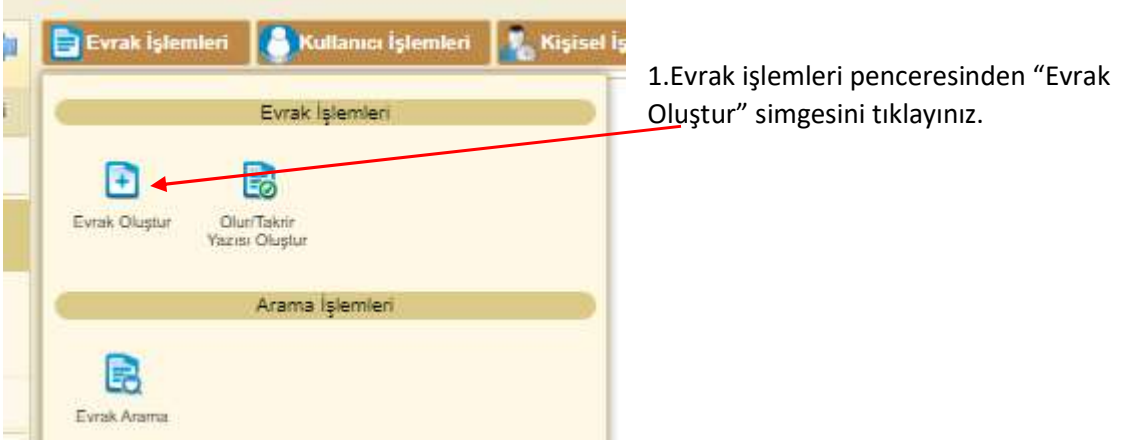

2. Evrak Oluştur penceresinde iken "Editör" kısmına geçiniz. Gelen pencerede aşağıda gösterildiği şekilde "Öntanımlı İçerik Şablonu Kullan" simgesini tıklayınız.

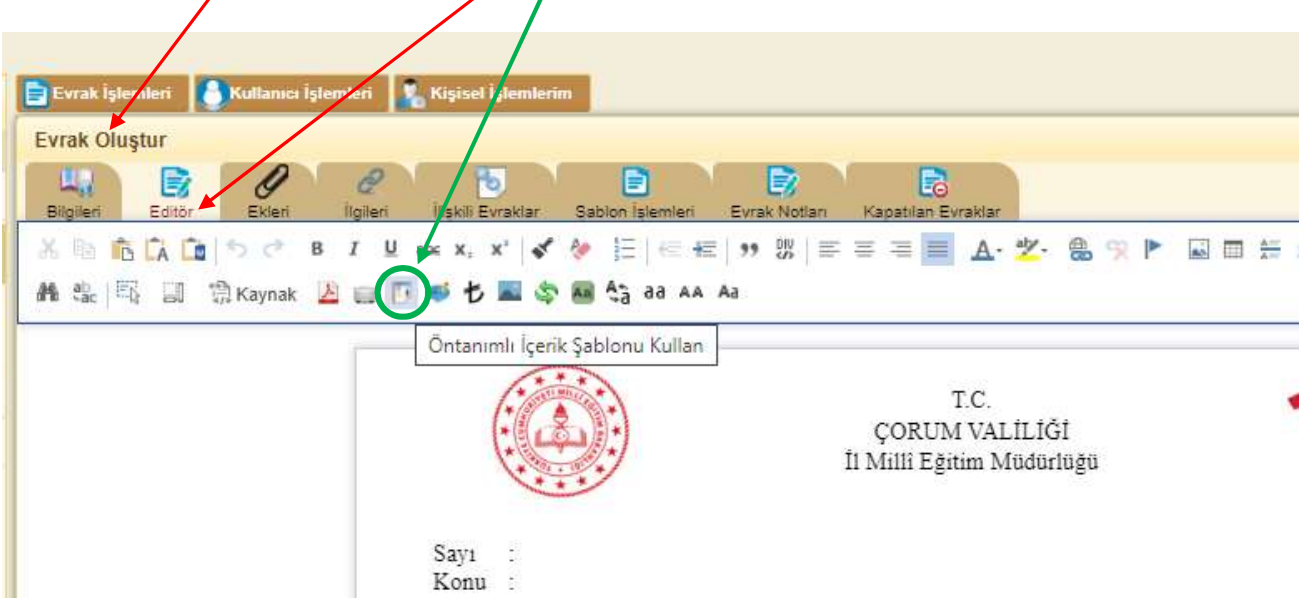

3. Şablonlar penceresindeki, Şablon seçiniz listesinden "MEB İZİN BELGE ŞABLONU" nu seçiniz.

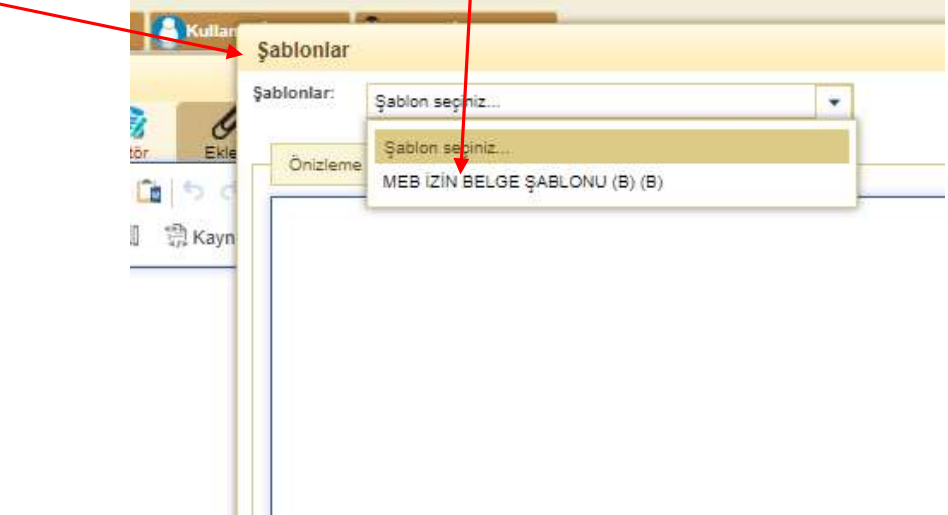

4.Gelen pencerede "uygula" butonuna basınız.

 $\overline{\mathcal{L}}$ 

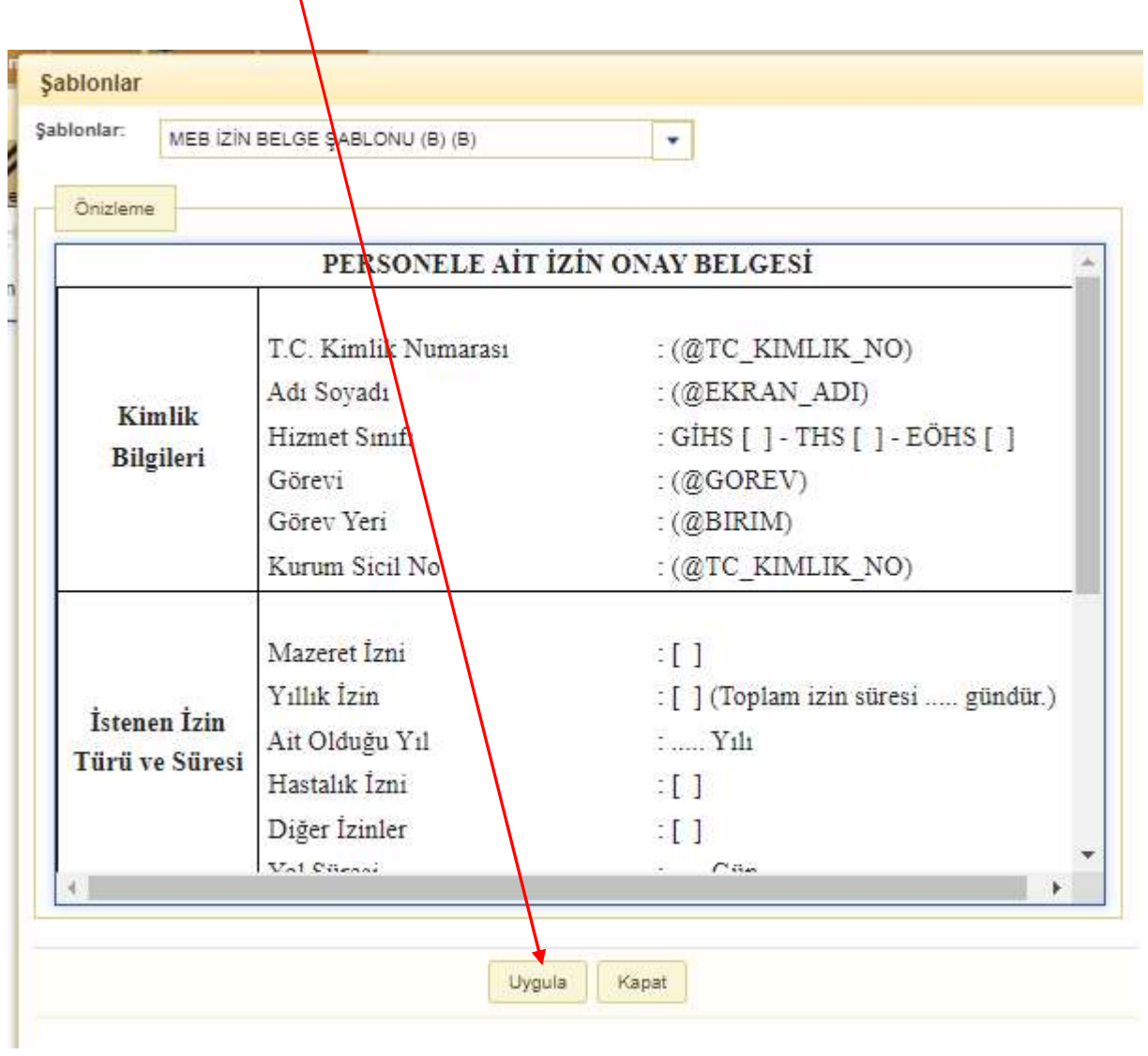